## Procedure for paying online fees through Karuvoolam website by Service **Centre**

#### Step:1

website: https://www.karuvoolam.tn.gov.in/

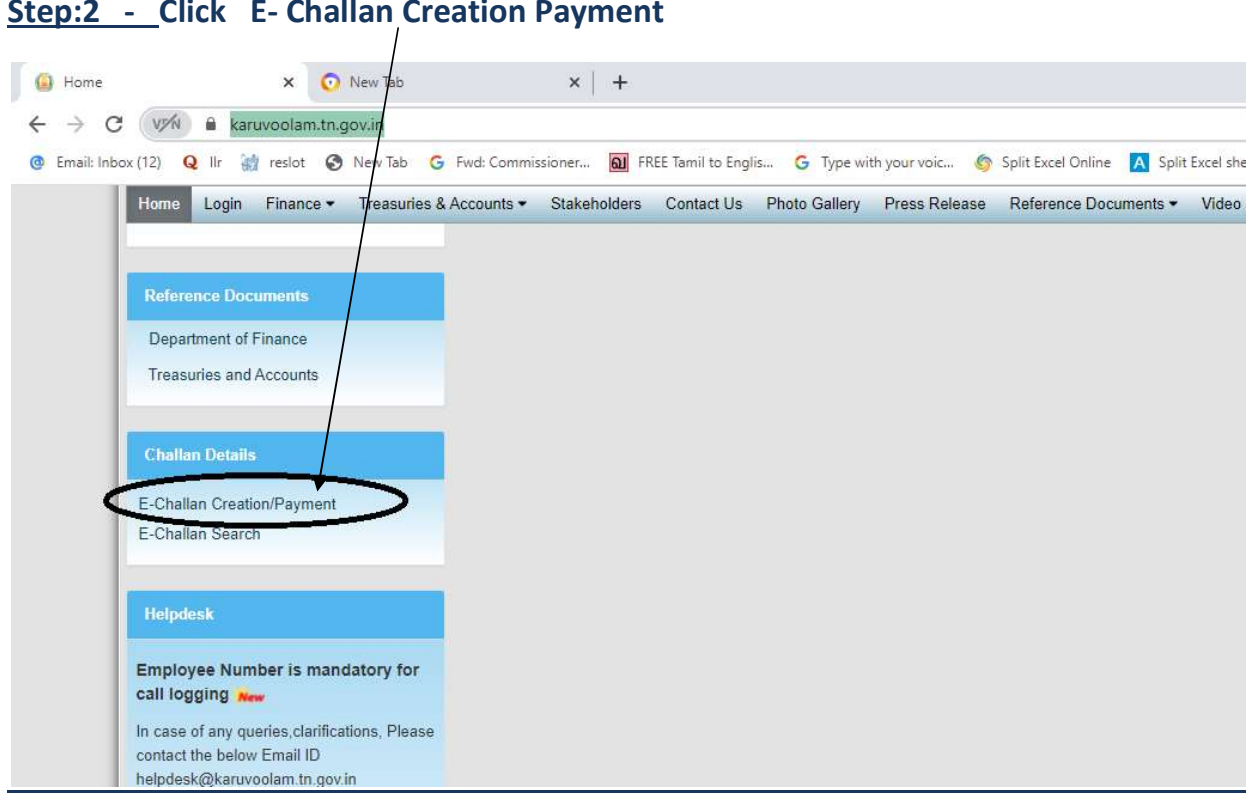

### Step:2 - Click E- Challan Creation Payment

Step:3 - Enter the details in appropriate box - (OTP will sent entered mobile number )

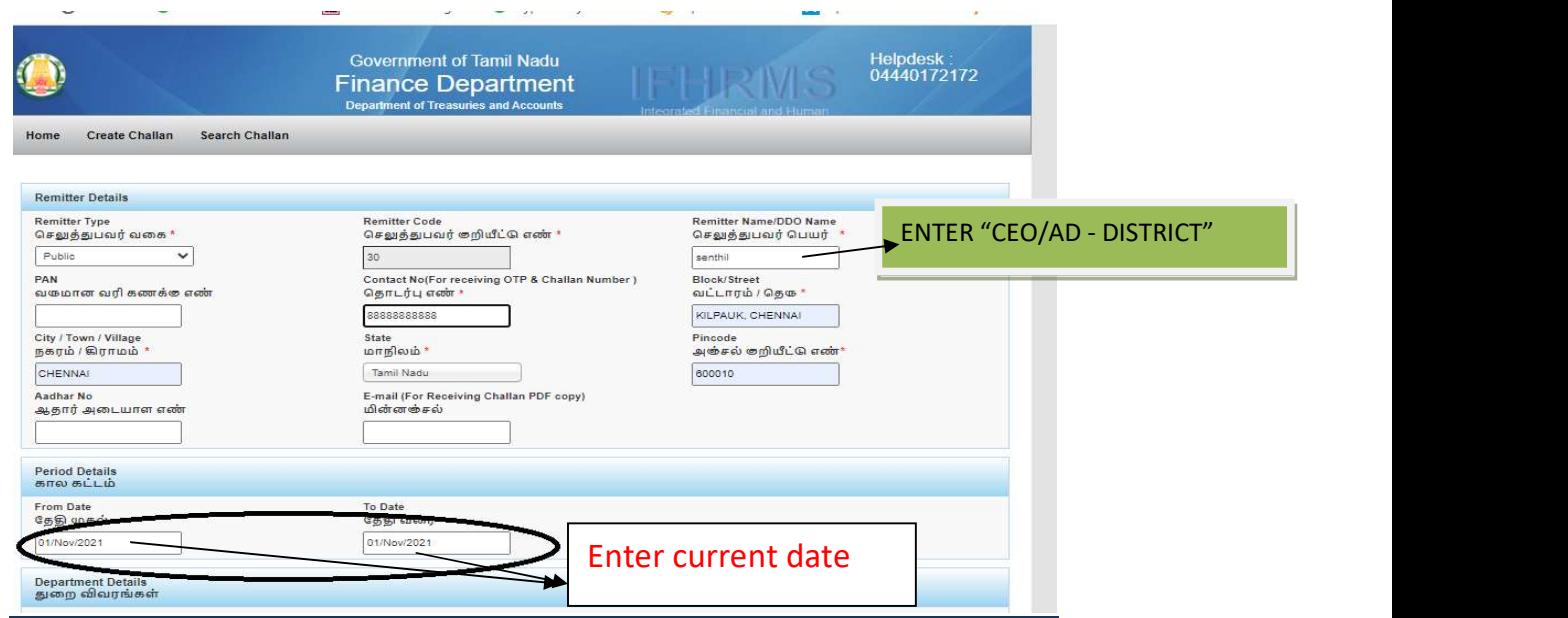

### Select following details in the Departmental Details

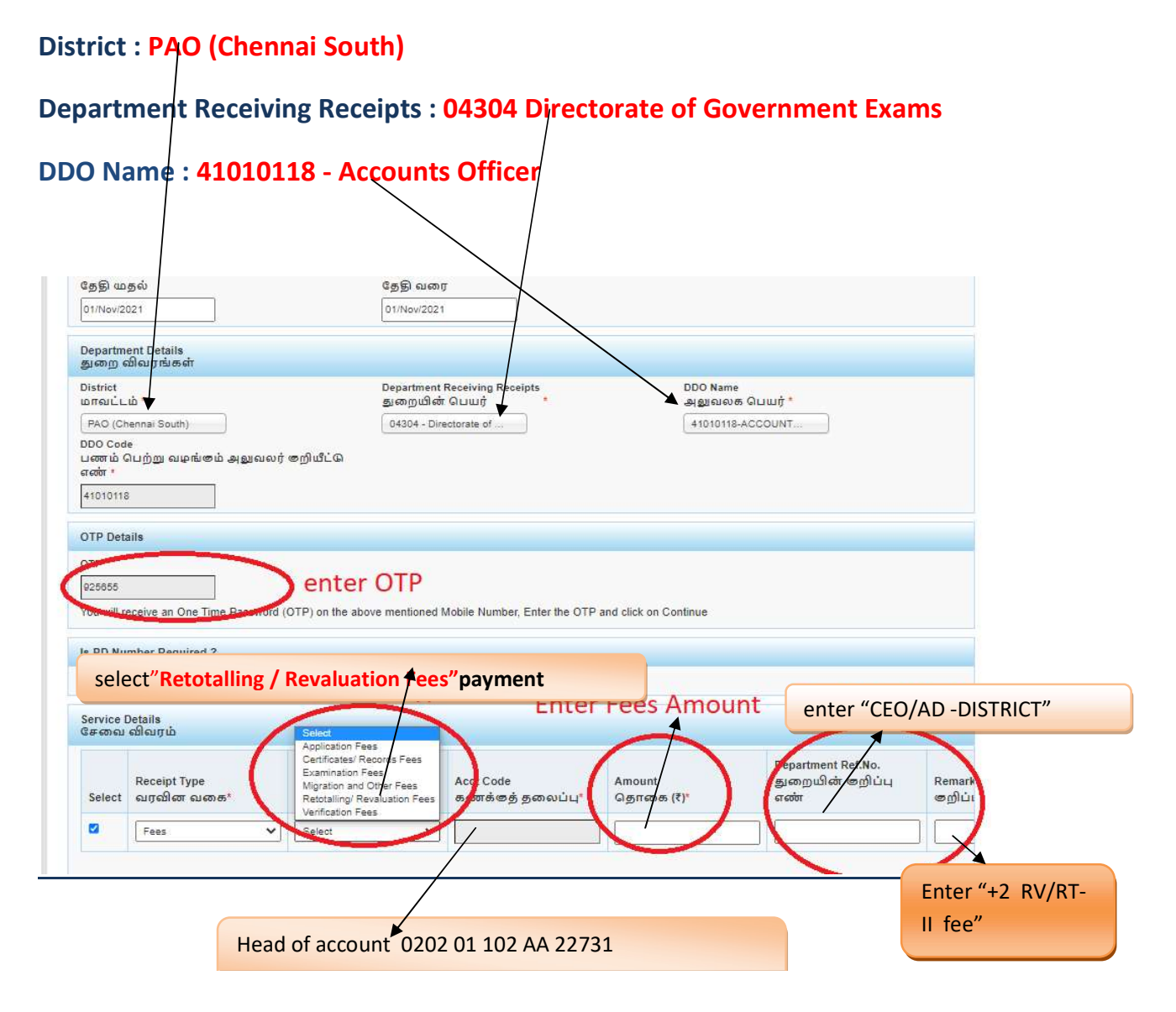

### SELECT BELOW OPTION FOR PAYMENT

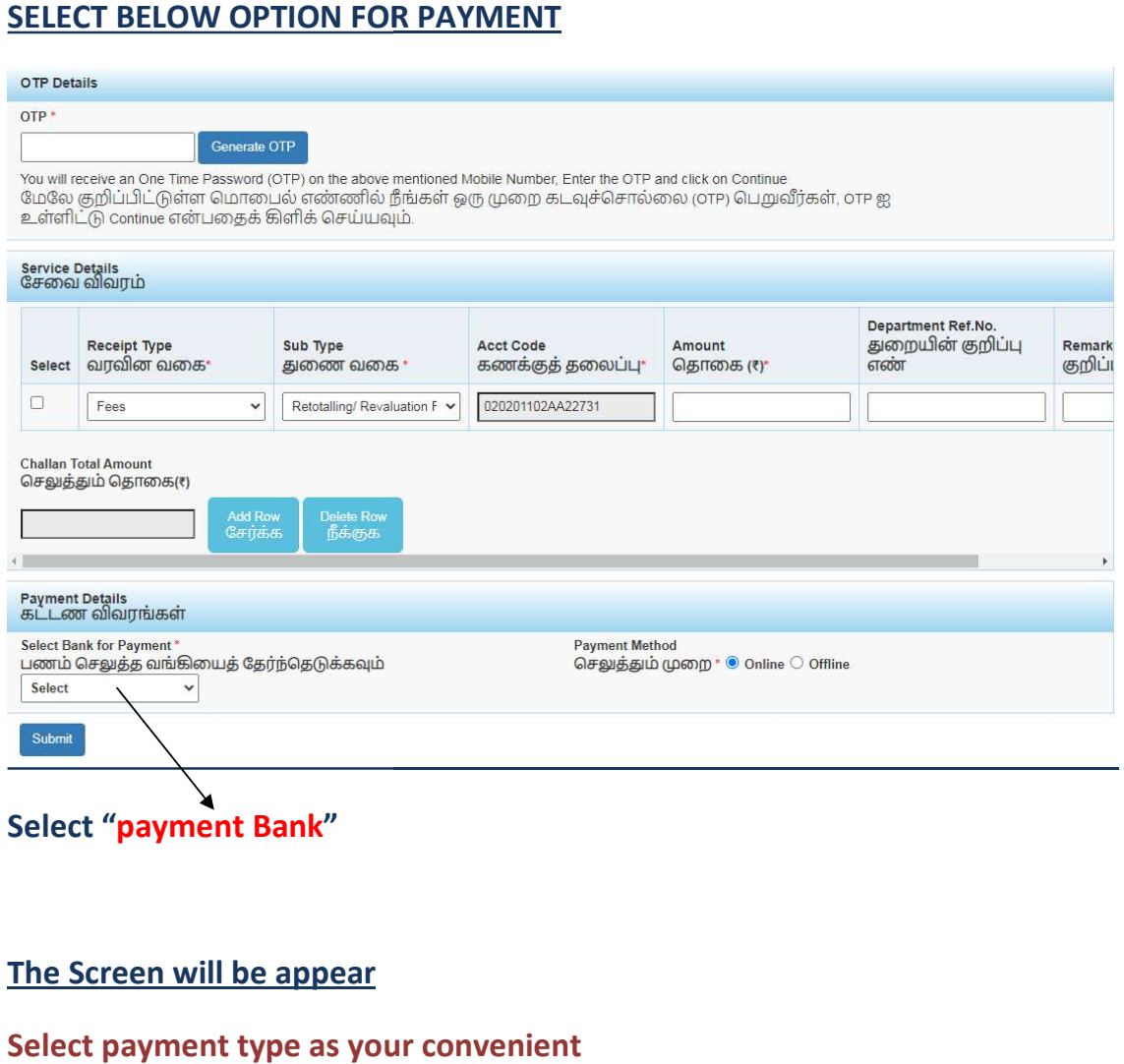

## The Screen will be appear

### Select payment type as your convenient

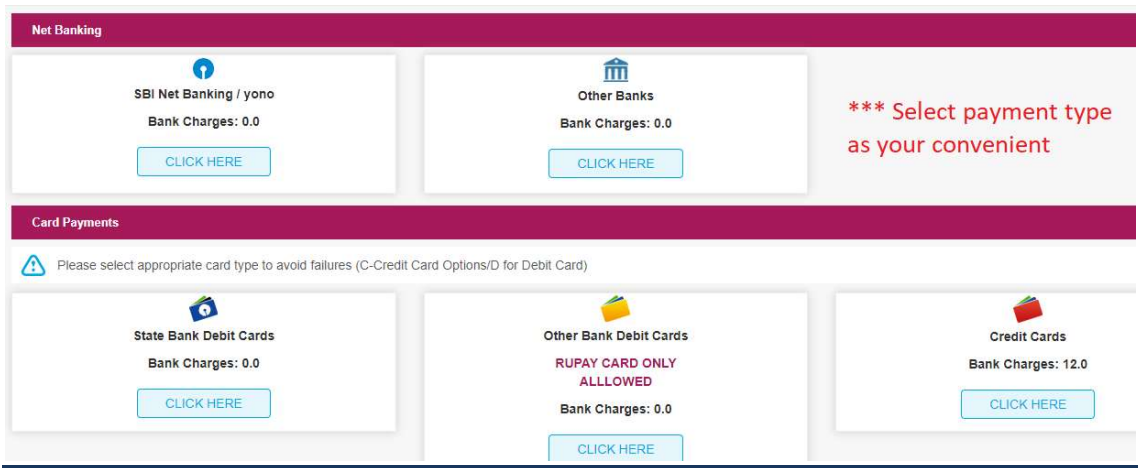

## The following Screen will be appeared for confirmation

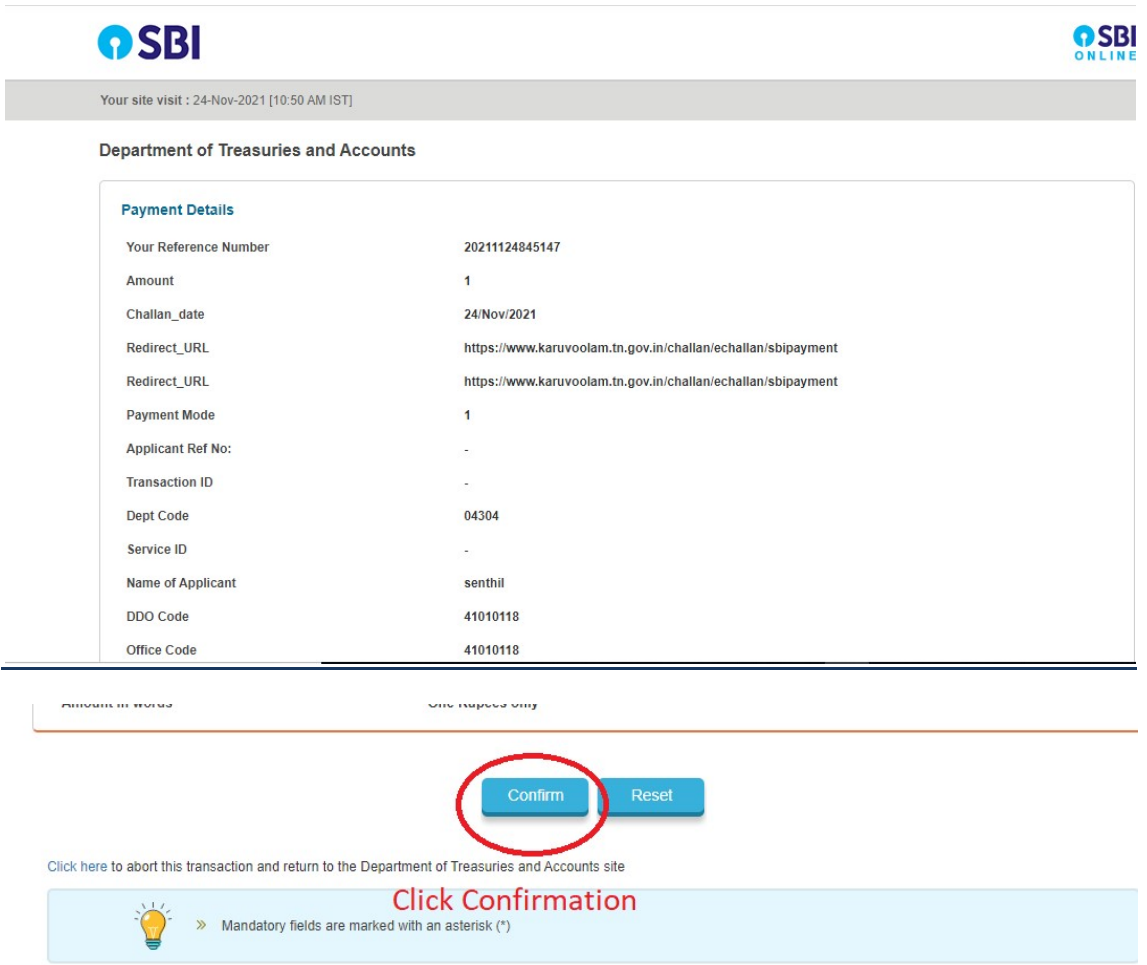

# After Completion of successful Payment following screen will be appeared

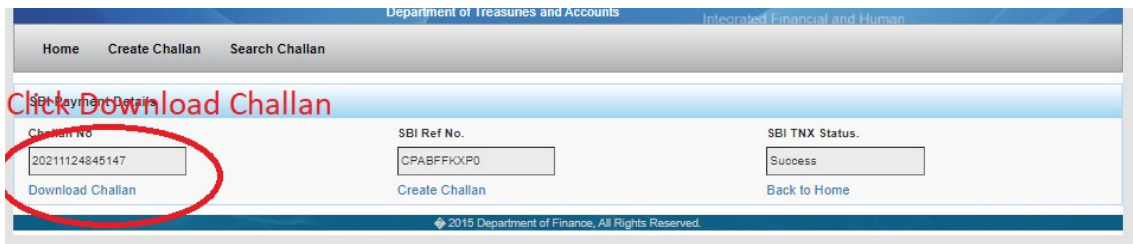

### Paid E-Challan will be downloaded

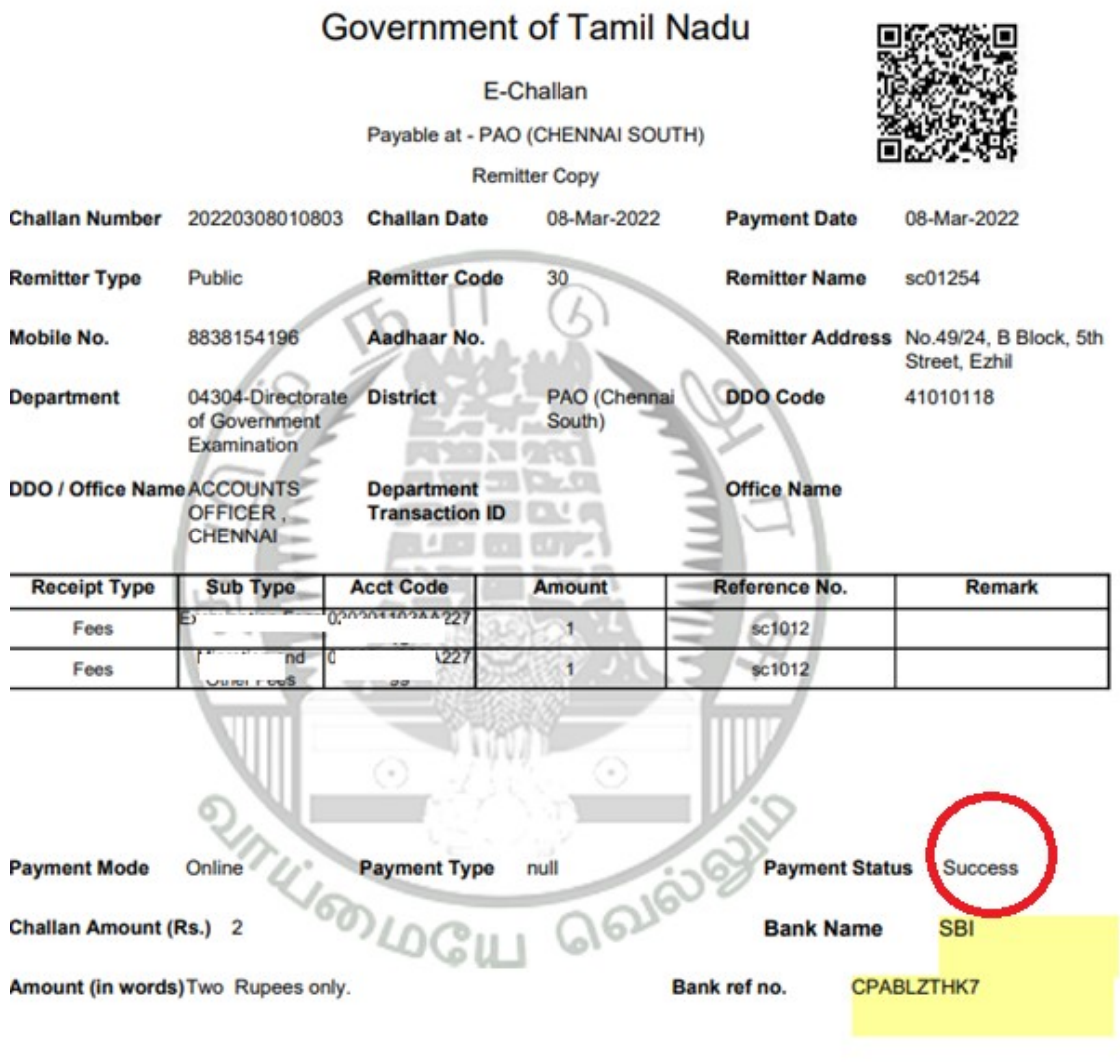